# **FC6250HX PC Programmer Beta V1**

### **Quick Start Guide** *October 8, 2021*

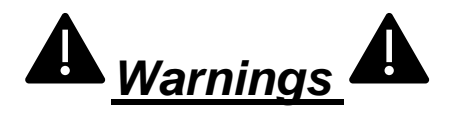

Always remove the pinion gear or disconnect the drive motor(s) from the ESC to disengage the drive system before connecting your FC6250HX to the PC settings application. The main rotor blades may turn in response to transmitter settings or transmitter inputs. Failure to do so could result in serious personal injury or property damage.

The settings application is simply an interface to the FC6250HX internal parameters, the settings application does not disable the drive motor(s), ESC, or throttle servo once connected to the settings application. Always disable the drive system on your model before connecting to the settings application.

Before every flight perform a pre-flight check to ensure your model is ready for flight and verify that the flight controller settings are correct.

Always follow the Setup Instructions within the product manual for initial setup. The settings application is only intended for adjusting settings, backing up and restoring model settings.

#### **Requirements**

- a. FC6250HX v5.5 Firmware or later (open stock or RTF/BNF)
- b. SPMA3065 USB Programming Cable
- c. OS: Windows 7 SP3, Windows 8, Windows 8.1, Windows 10 or Windows 11. Admin rights required to install the USB cable driver.

#### **Installation**

- 1 [Download the 6250HX PC Programmer](https://www.horizonhobby.com/on/demandware.static/-/Sites-horizon-master/default/Manuals/Spektrum_FC6250HX_PC_Application_Beta_V1.zip) HERE
- 2 Right click in file explorer and select Install from the pull-down menu
- 3 Follow the prompts to allow the installation

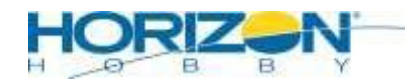

## **FC6250HX PC Programmer Beta V1**

## **Quick Start Guide** *October 8, 2021*

### **Running the PC Application**

- 1. Connect the SPMA3065 USB Programming Cable
- 2. Click the FC6250HX desktop icon creating during installation
- 3. If the application mentions you need to install the USB cable driver follow the prompts and instructions provided.
- 4. If using a remote receiver in the data/bind/rx2 port you will need to disconnect this before connecting the SPMA3065.
- 5. Connect the SPMA3065 Programming cable to the data/bind/rx2 slot on the FC6250HX with firmware v5.4 or later.
- 6. Although you can power the fc6250hx via the USB programming cable it is recommended to use a receiver battery instead to ensure you have enough power to operate the servos and other onboard electronics.
- 7. If you decide to power via the USB cable make sure all power sources are disconnected from the FC6250HX before clicking the [Power Cable] button. Standalone fc6250hx + remote receivers are okay to power via the Power Cable option.
- 8. Do not connect an external power source to the fc6250hx while the Power Cable option is selected or you may damage your computer.

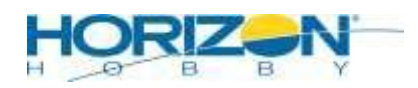

## **FC6250HX PC Programmer Beta V1**

### **Quick Start Guide** *October 8, 2021*

#### **Connecting the FC6250HX and Application Usage;**

Always remove the pinion gear or disconnect the drive motor(s) from the ESC to disengage the drive system before connecting your FC6250HX to the settings application. The main rotor blades may turn in response to transmitter settings or transmitter inputs. Failure to do so could result in serious personal injury or property damage.

Once the fc6250hx has been connected the pc application will automatically connect and you should see [Not Connected] change to [Connected] with an orange background.

All parameters changed will trigger a delayed update ([Update Settings] button changes to orange), this allows you to change multiple parameters before the update automatically occurs. Do not disconnect the cable from the fc6250hx when the [Update Settings] button is orange as an update is pending.

Flight Control shows the main flight settings used, for example common adjustments for swash and tail gains and SAFE gains / attitude settings. Only intended for quick adjustments. The [Setup] tab is where system setup and not frequently used settings are handled. All settings are available to open stick firmware and BNF/RTF firmware will disable some of the settings to avoid incorrect settings of known values.

Settings can be saved to and loaded from your local drive to transfer setups between models. You can also load parameters from your local storage, edit and save back to storage as well.

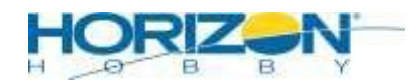